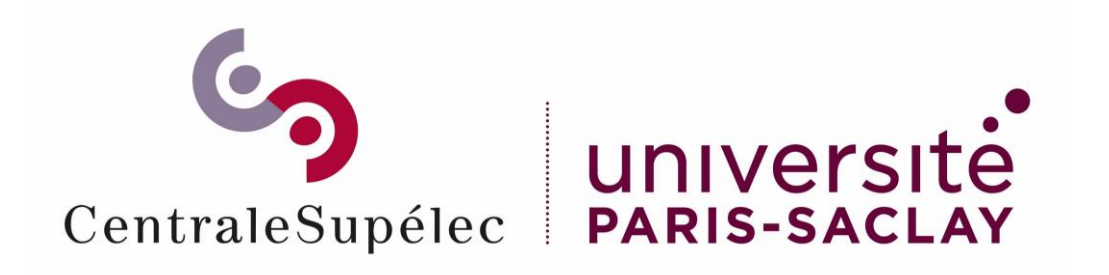

# Staffing Tutoriel service fait et mise en paiement

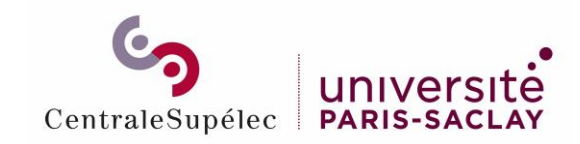

## Sommaire

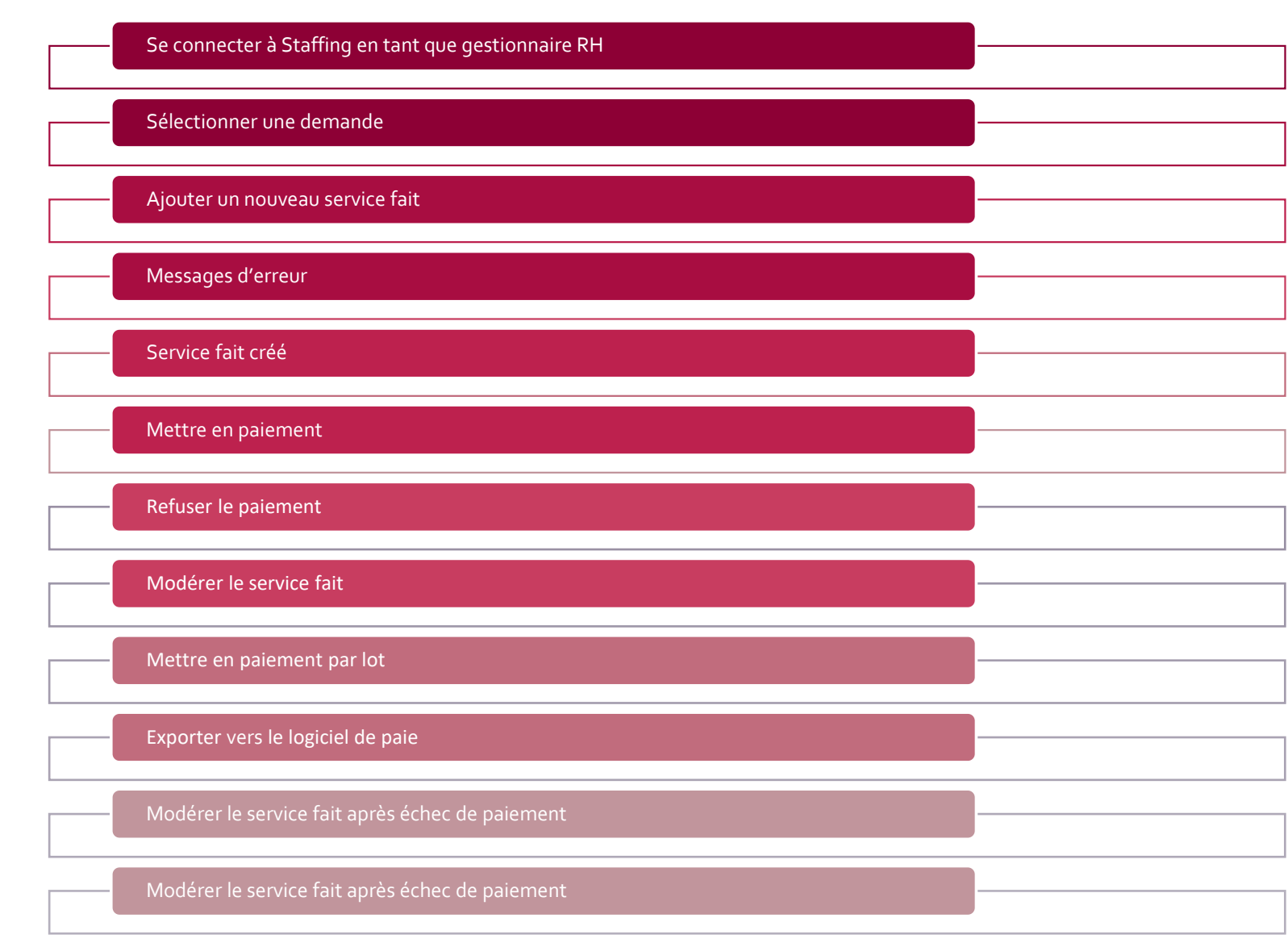

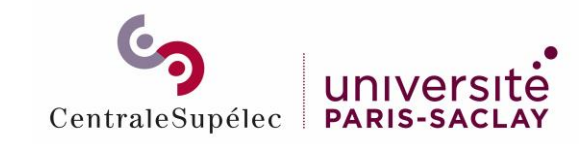

### Se connecter à Staffing en tant que gestionnaire RH

Rendez-vous sur <https://myschool.centralesupelec.fr/>

### Cliquer sur le bouton *Demandes d'intervenants*

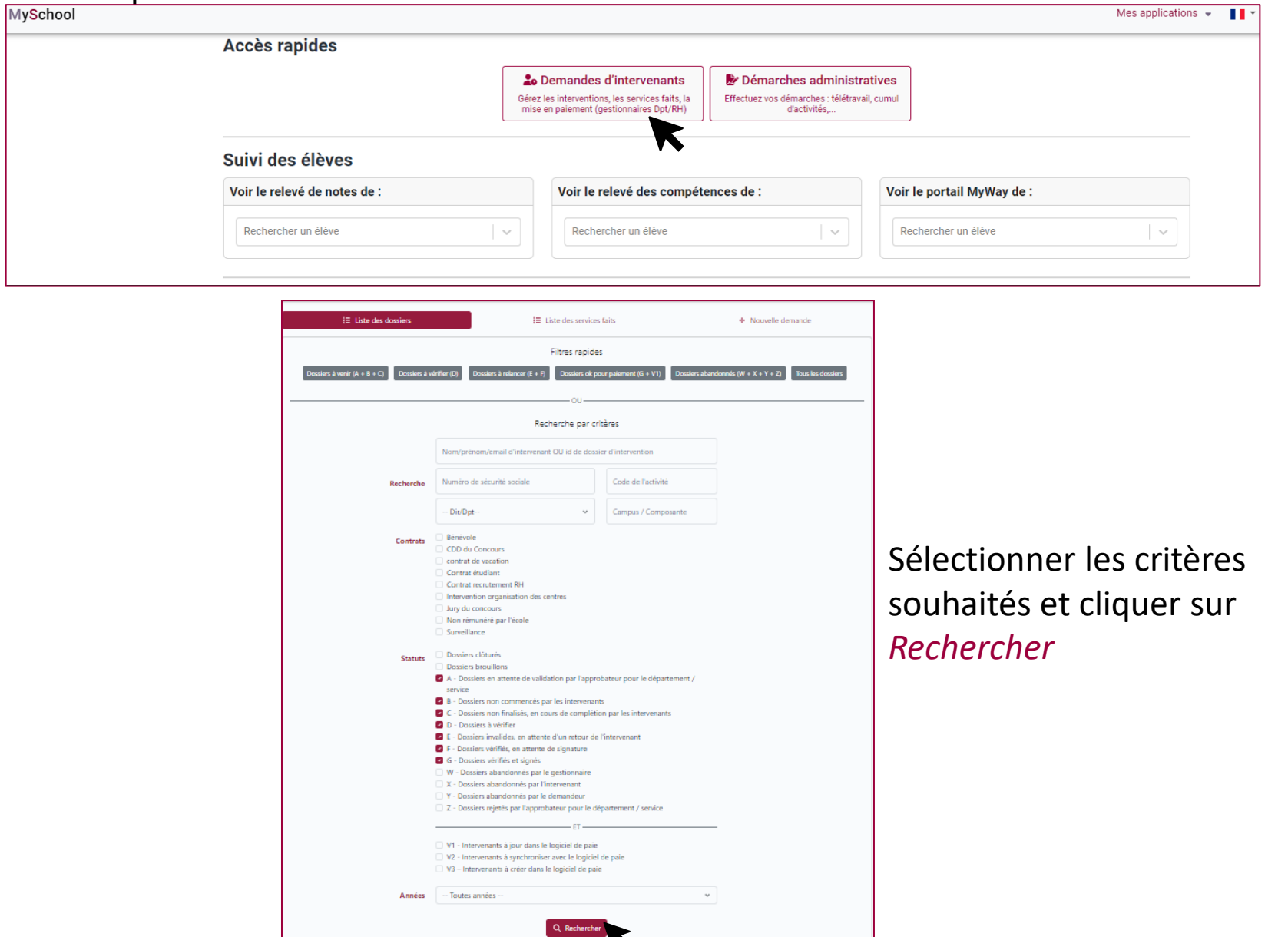

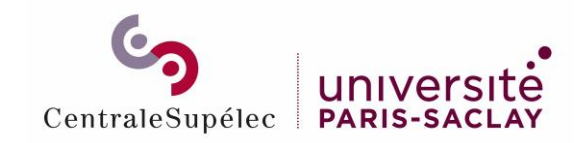

### Sélectionner une demande

### Cliquer sur  $\bullet$  pour visualiser le dossier

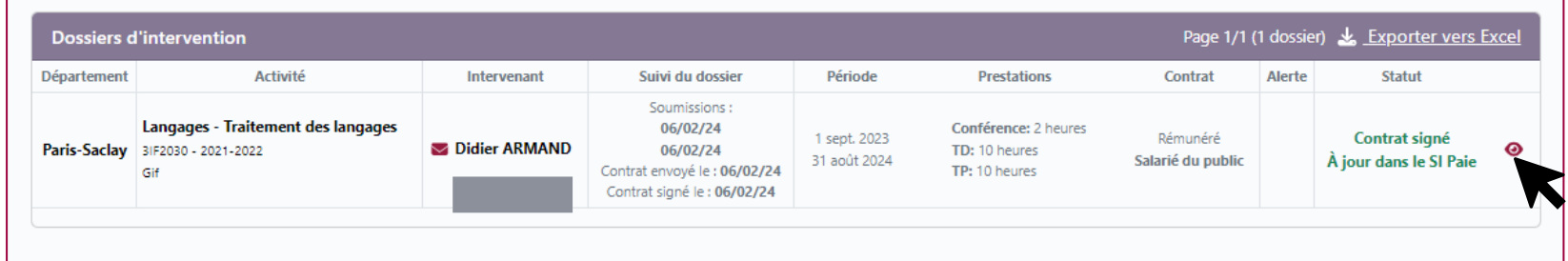

Cliquer sur *Nouveau service fait* 

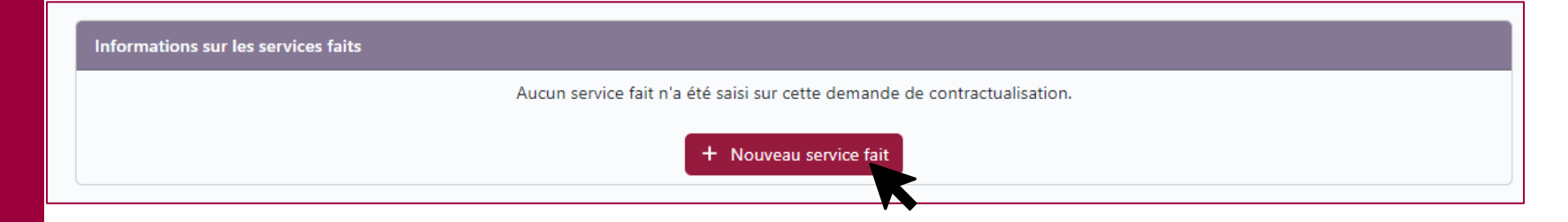

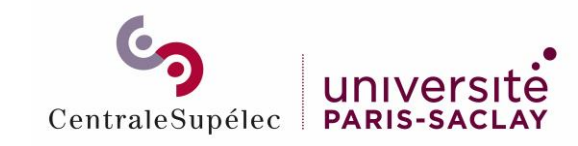

### Ajouter un nouveau service fait – écran général

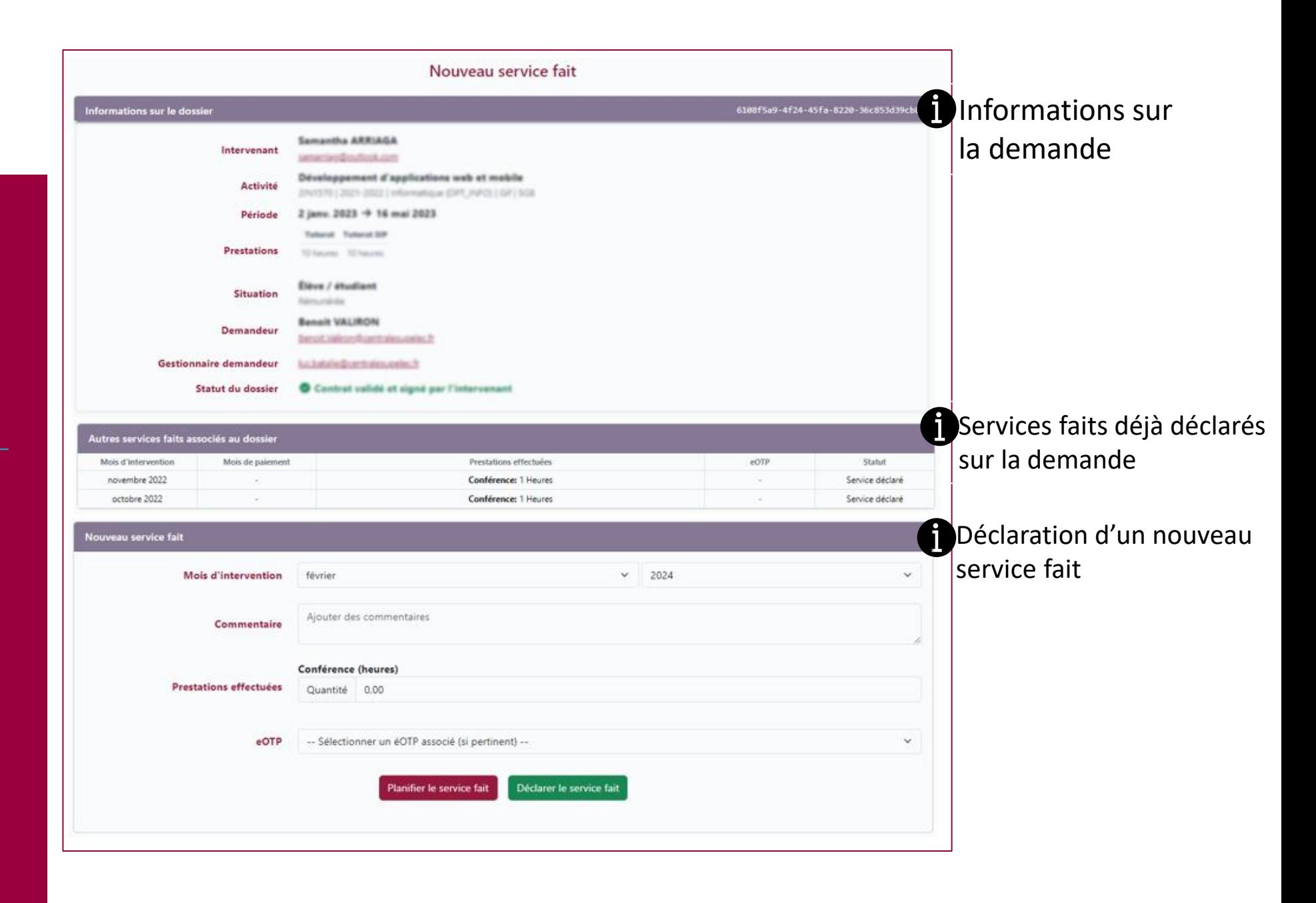

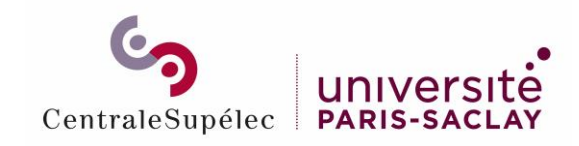

Ajouter un nouveau service fait - détail

 $\gimel$ ) Mois de réalisation du service fait  $\qquad \qquad (\widehat{2})$ doit être dans la période définie dans le contrat

un service sur un eOTP

supérieur à la quantité

contrat

(2) Année de réalisation du service fait

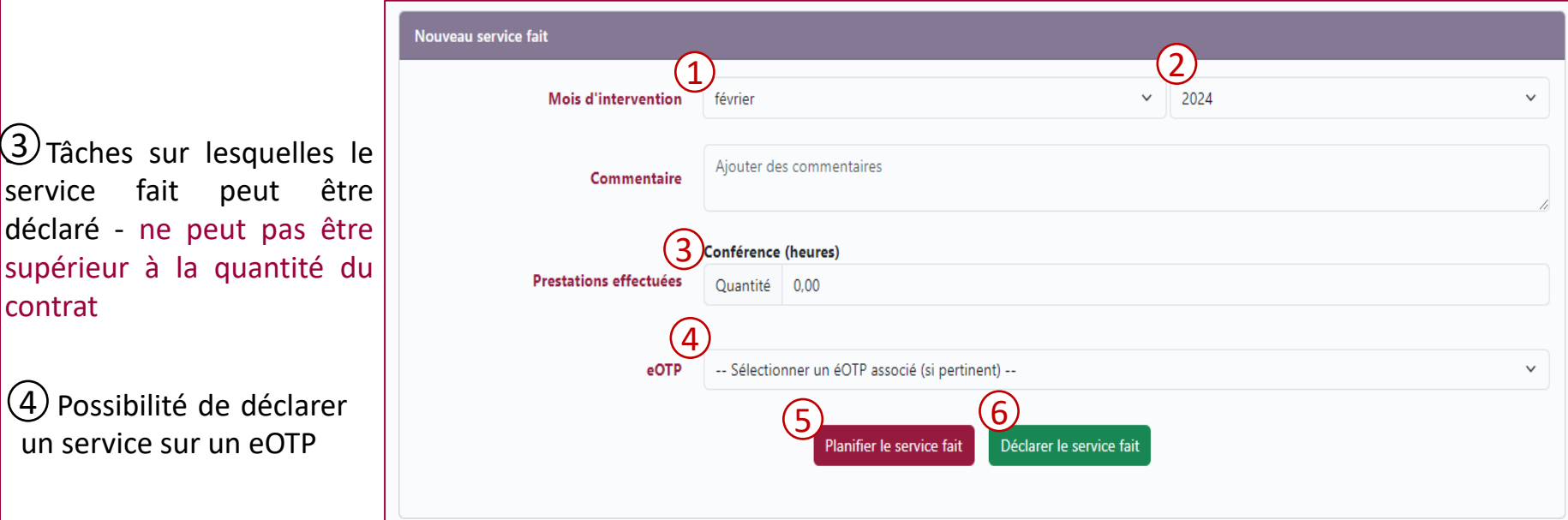

Le service fait est planifié mais n'est pas validé. Il n'est pas visible des RH  $(5)$ 

 $(6)$  Le service fait est déclaré, il est visible par les RH et si le contrat est signé, la vacataire pourra être rémunéré pour ce service fait

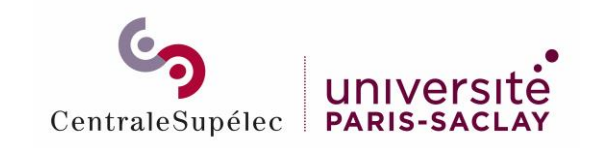

### **Messages** d'erreur

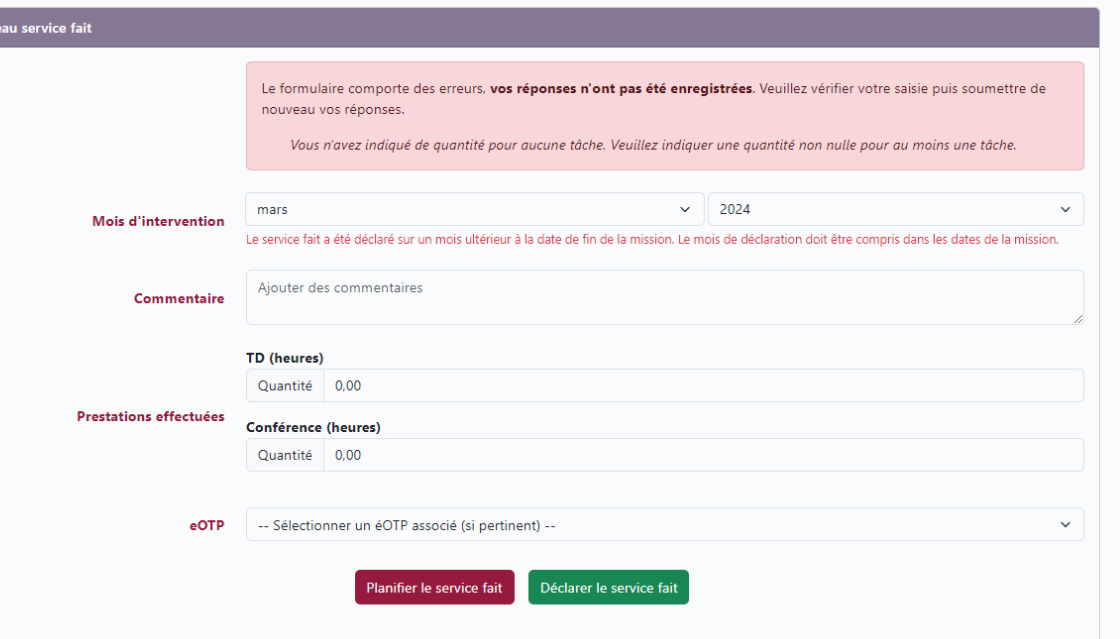

 $\sqrt{!}$  Le service fait n'est pas dans la période de la mission => vérifier les dates de la mission

Le service fait est supérieur à ce qui est défini dans le contrat

Nouve

Si vous voulez déclarer plus d'heure qu'initialement demandé au contrat il faut refaire une nouvelle demande

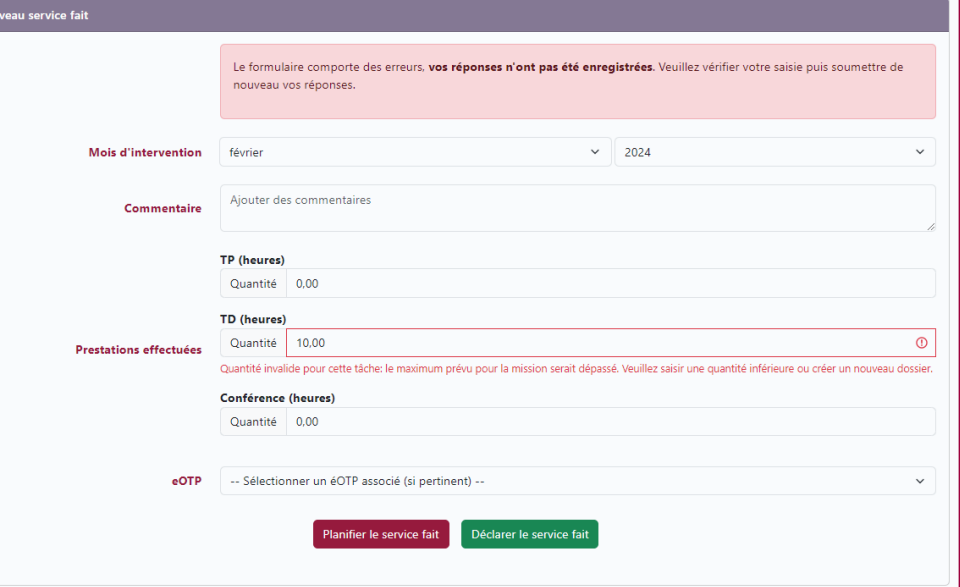

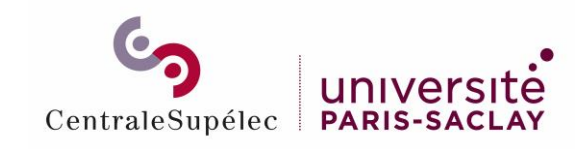

### Service fait créé

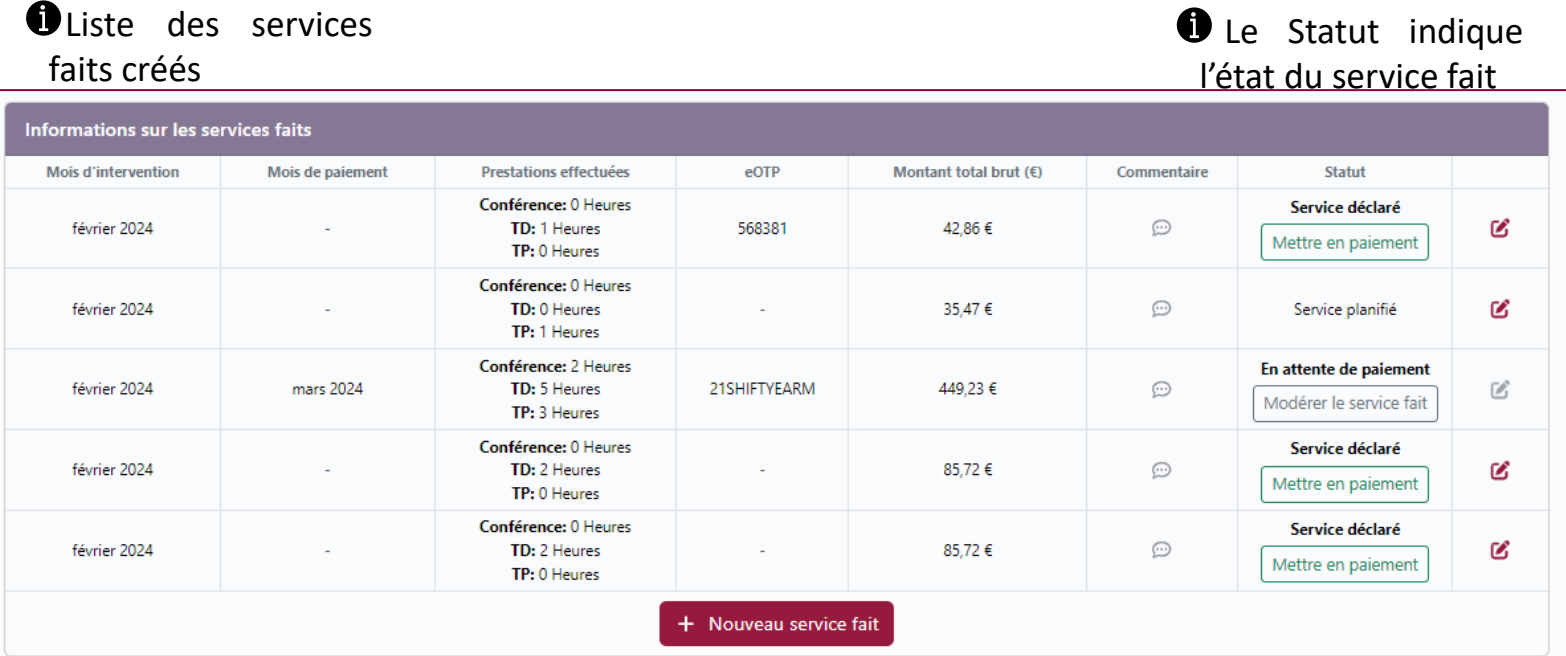

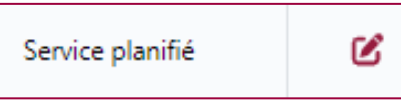

Le service fait est planifié. Il reste modifiable ou annulable par le demandeur ou le gestionnaire RH en cliquant sur

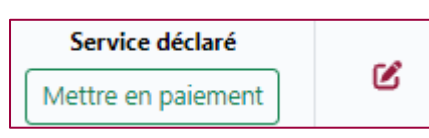

Le service fait est déclaré, tant qu'il n'est pas mis en attente de paiement, il reste modifiable ou annulable par le demandeur ou le gestionnaire RH en cliquant sur  $\mathcal{C}$ 

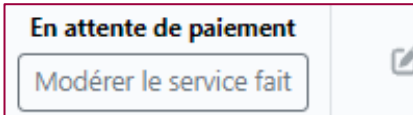

Le service fait est en attente de paiement, il n'est plus modifiable

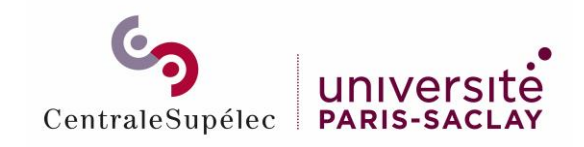

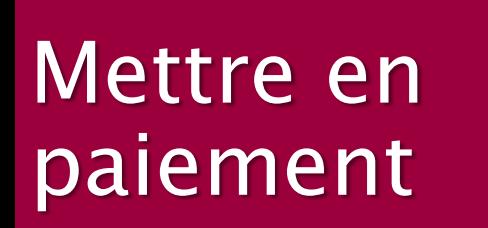

Cliquer sur *Mettre en paiement* pour la mise en paiement du service fait

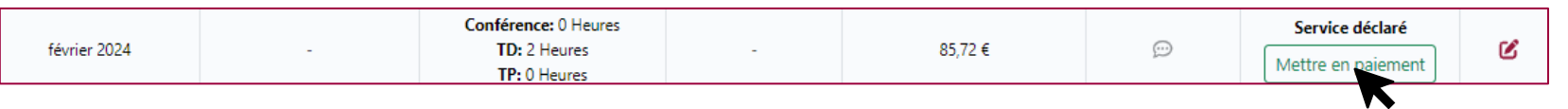

Indiquer le mois et l'année de paiement et cliquer sur *Passer en attente de paiement*

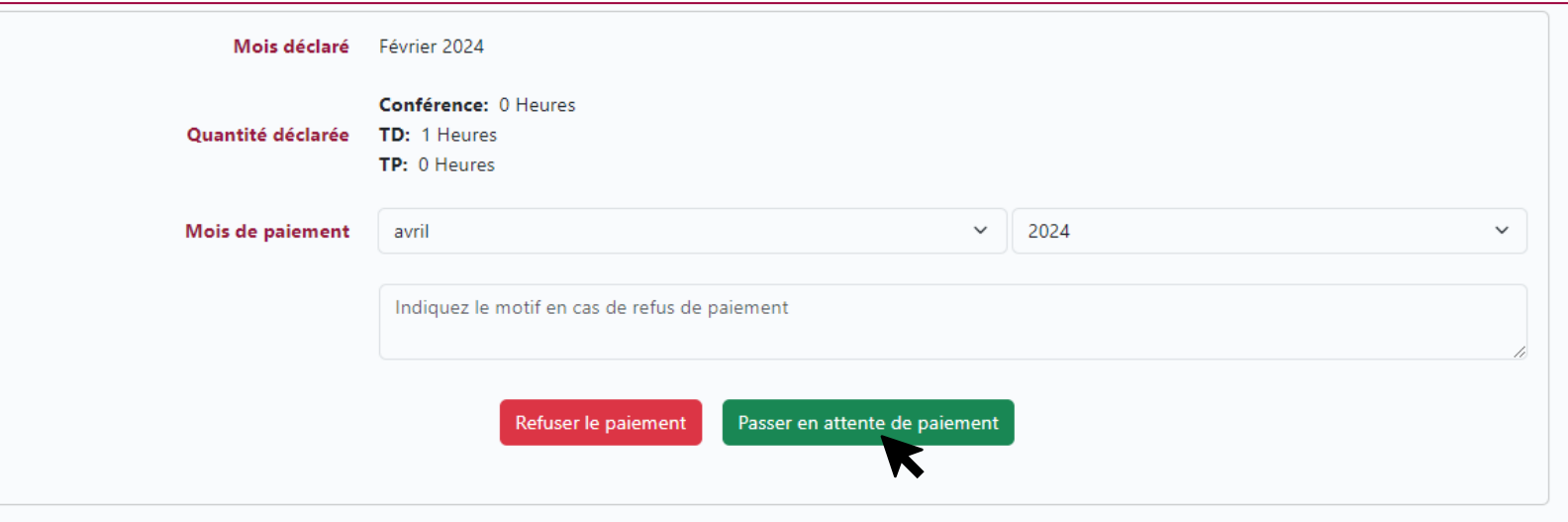

Le statut du service fait passe « **En attente de paiement** » .Le mois de paiement est enregistré dans la liste des informations du service fait. Le service fait n'est plus modifiable

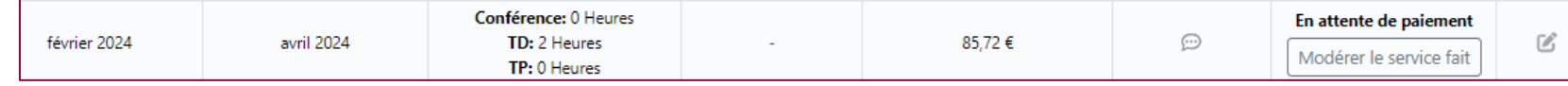

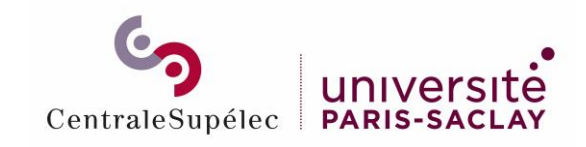

## Refuser le paiement

### Cliquer sur *Mettre en paiement* pour le refus du service fait

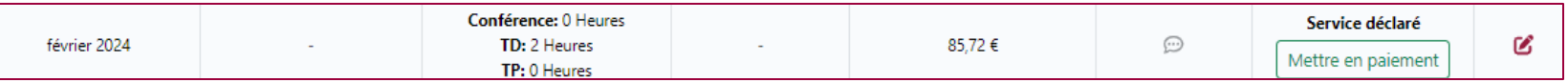

### Indiquer le motif du refus et cliquer sur *Refuser le paiement*

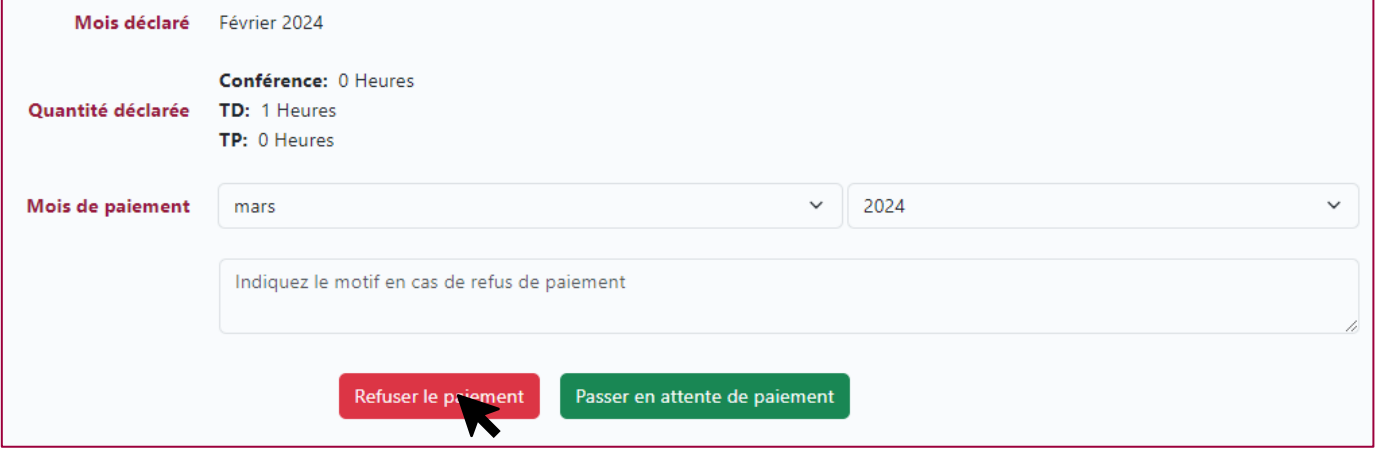

#### Le statut du service fait passe en «**Paiement refusé**», il reste modifiable et il pourrait être remis en paiement

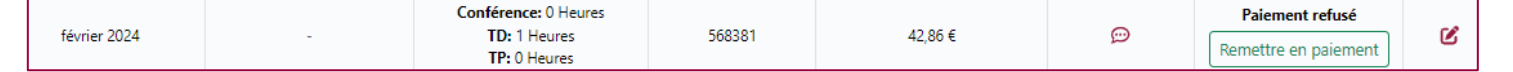

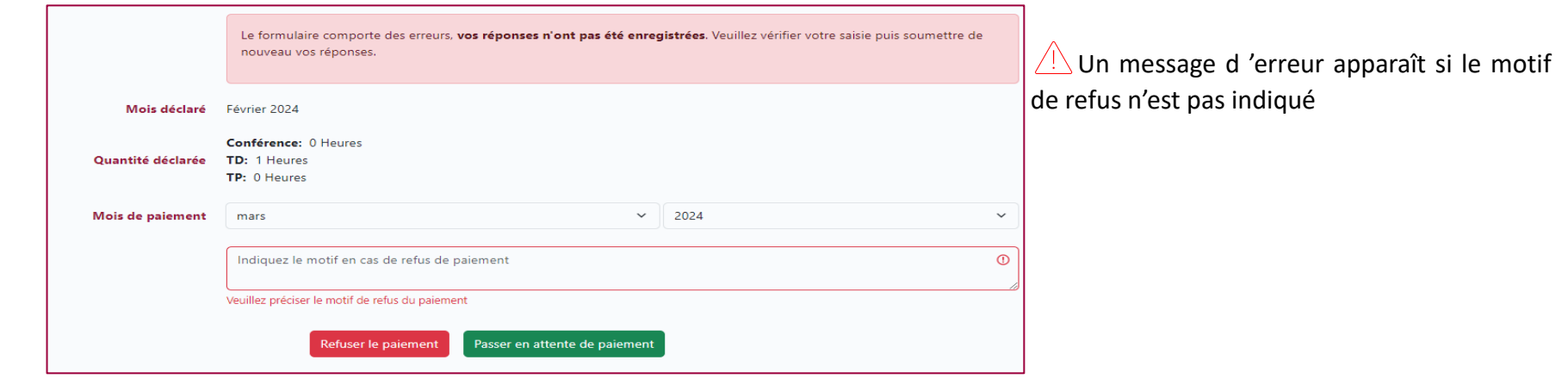

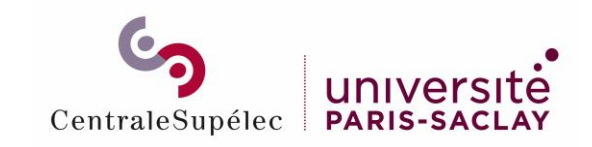

### Cliquer sur *Modérer le service fait* pour revenir au statut déclaré

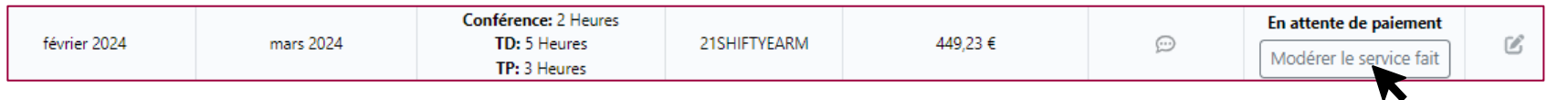

### Cliquer sur *Retour au statut déclaré* (2 fois) pour revenir au statut déclaré

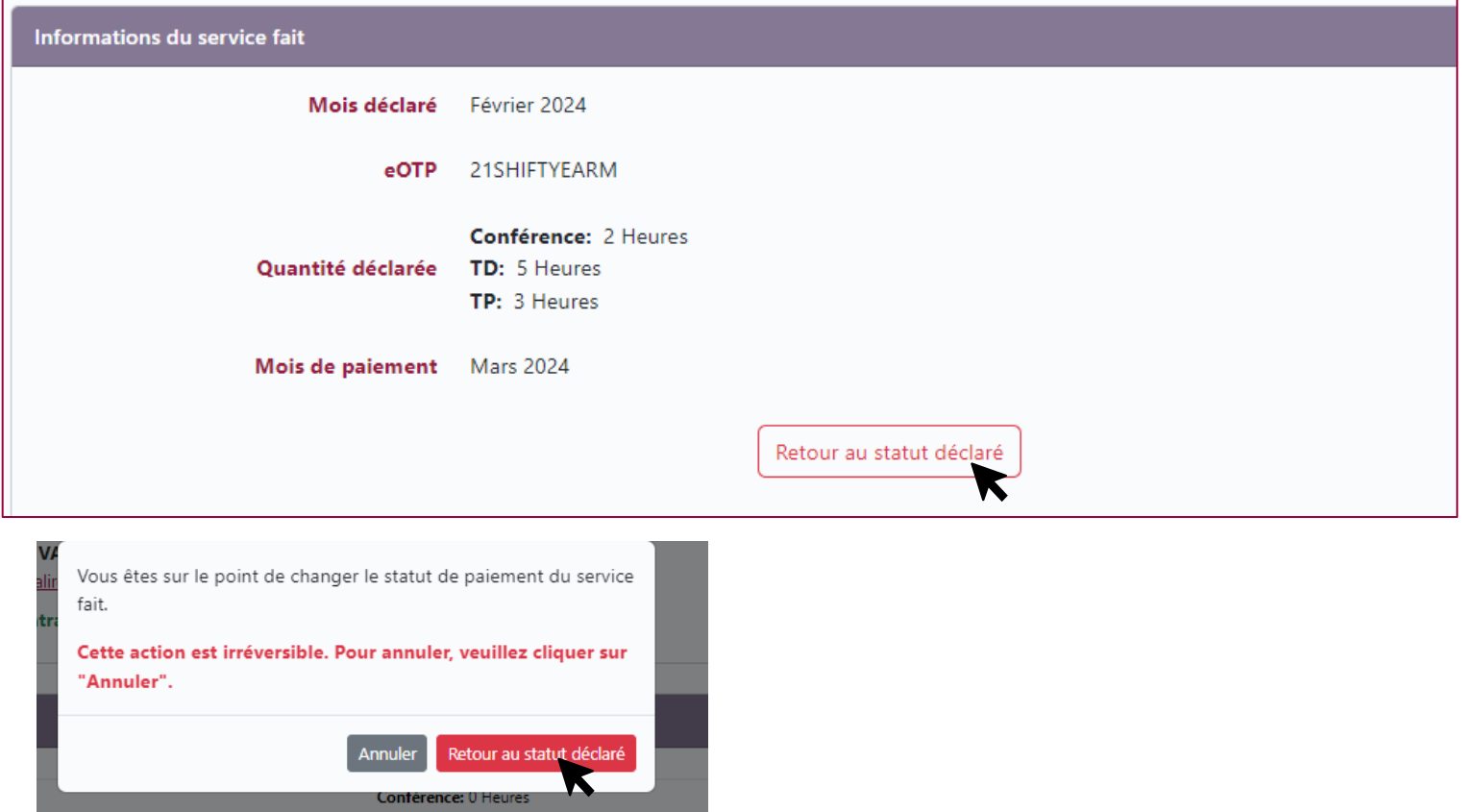

Le statut du service fait passe en **Service déclaré,** il est modifiable et pourrait être remis en paiement de nouveau

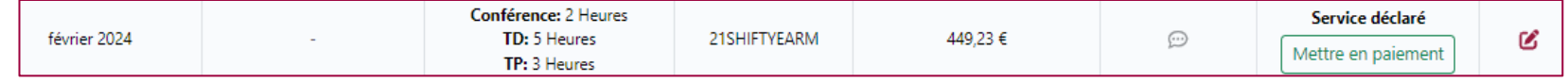

### Modérer le service fait

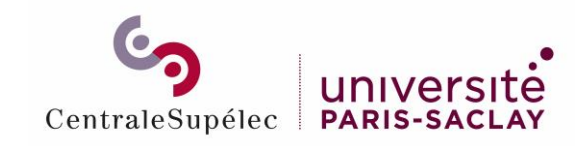

Mettre en paiement par lot  $(1/2)$ 

### Cliquer sur *Liste des services faits*

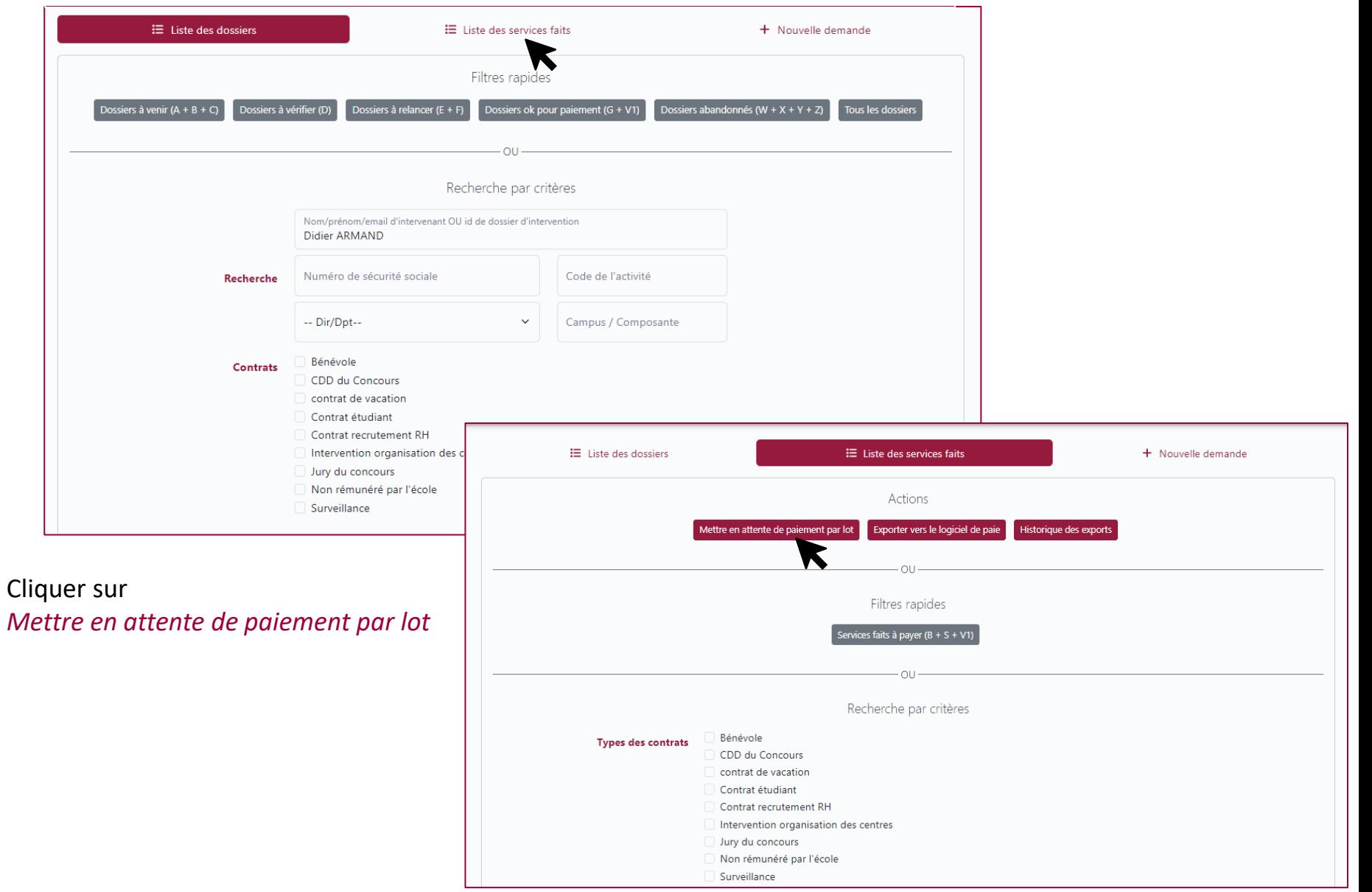

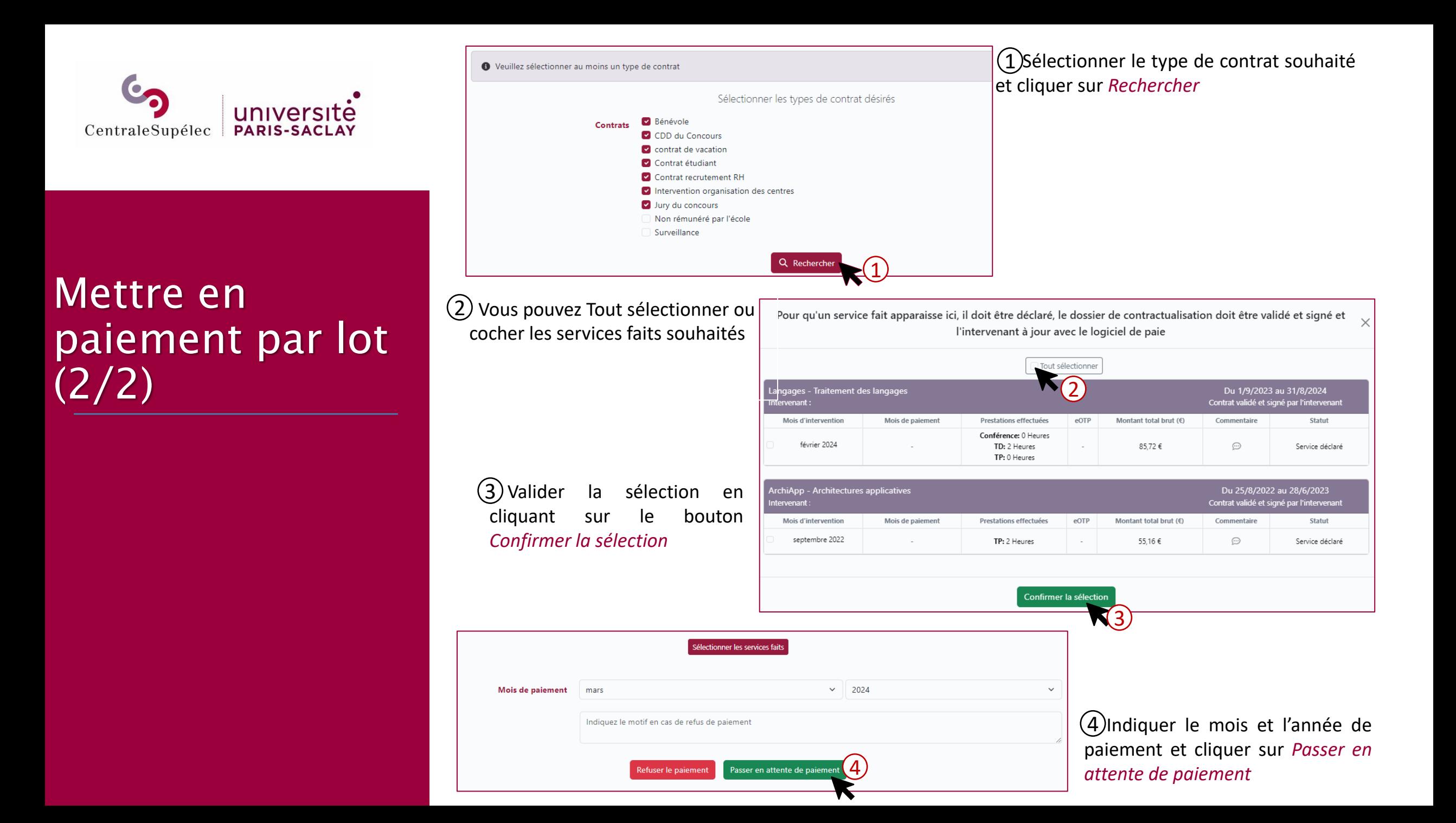

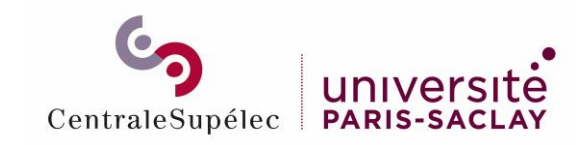

Exporter vers le logiciel de paie  $(2)$ 

### Cliquer sur *Liste des services faits*

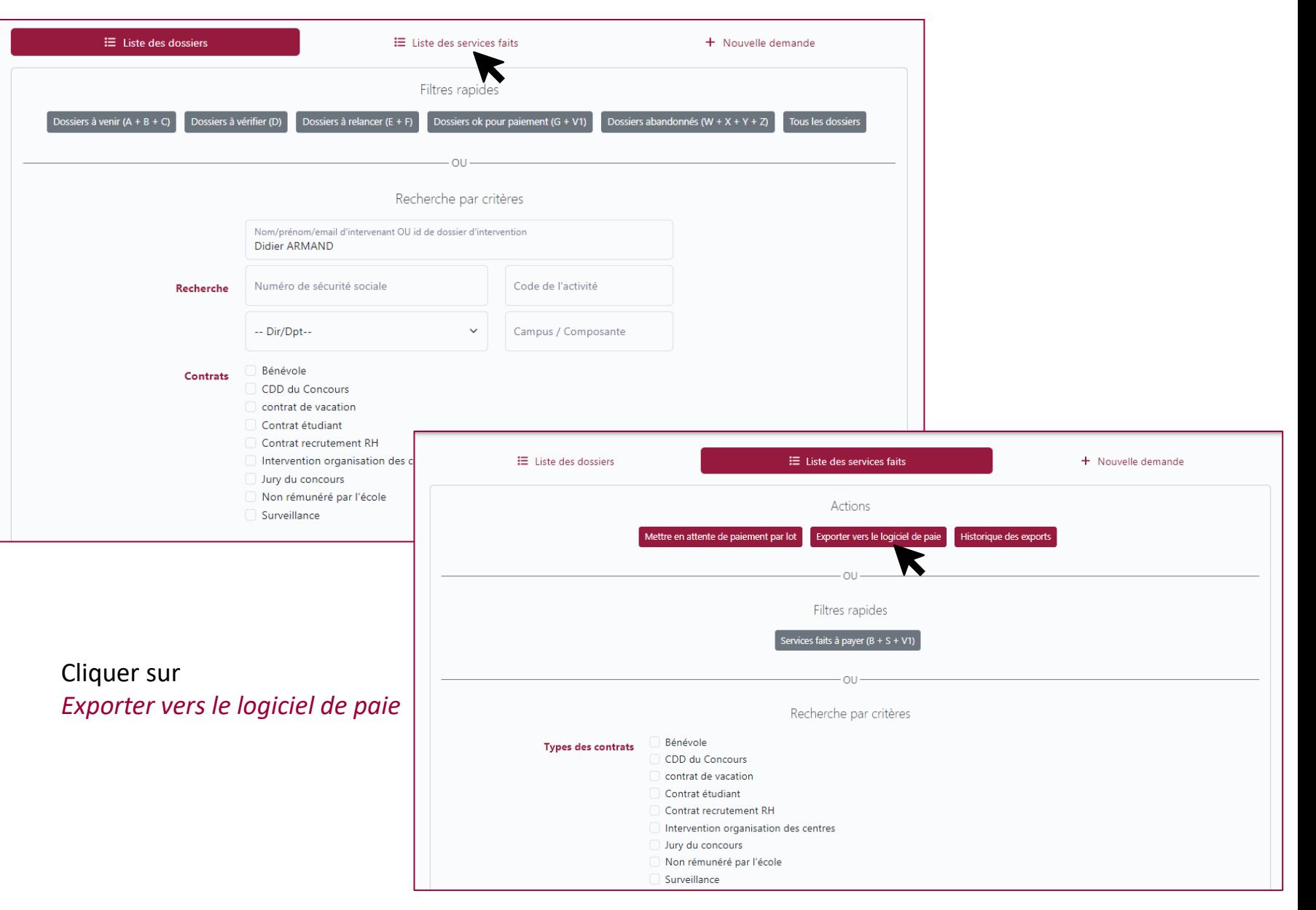

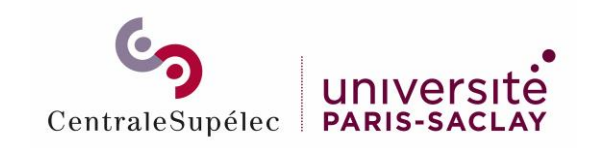

### Exporter vers le logiciel de paie (2/2)

#### Choisir le Mois de paiement, sélectionner les types de contrat souhaités et cliquer sur *Rechercher*

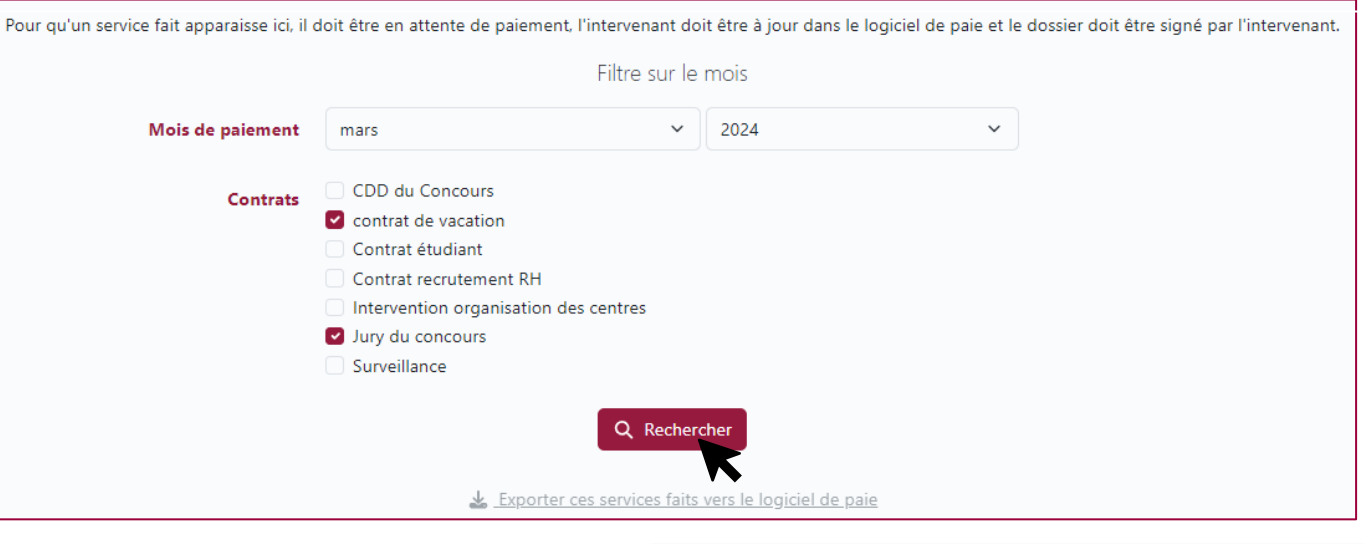

Une liste de service fait apparaît. Cliquer sur

Exporter ces services faits vers le logiciel de paie

#### et *Confirmer*

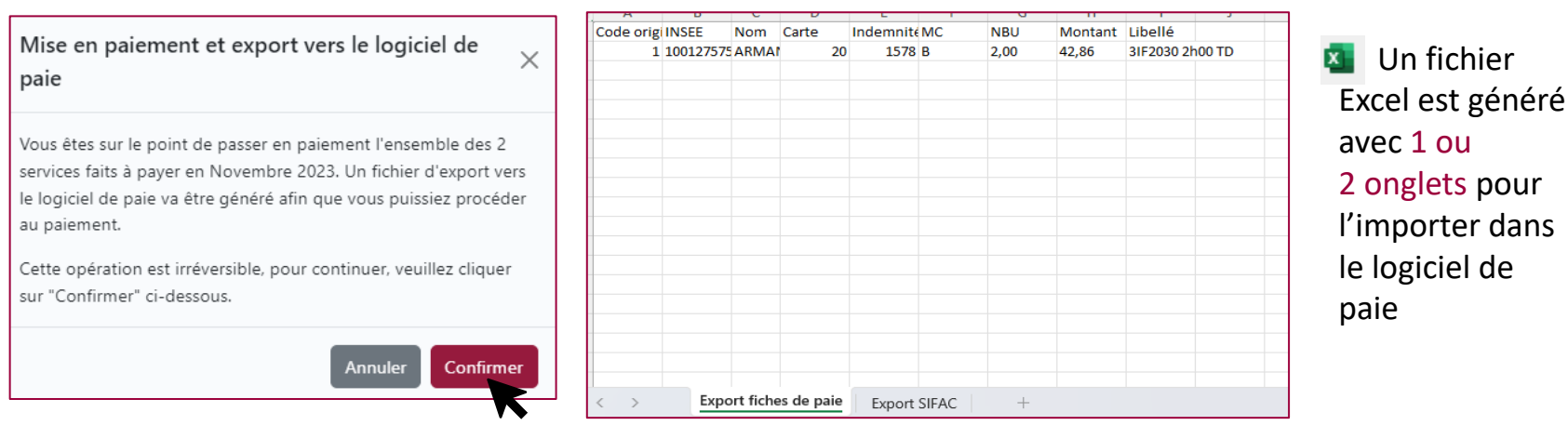

#### Le statut du service fait passe en **Paiement**

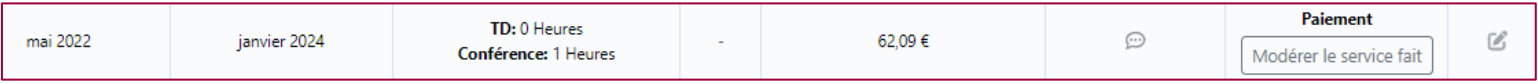

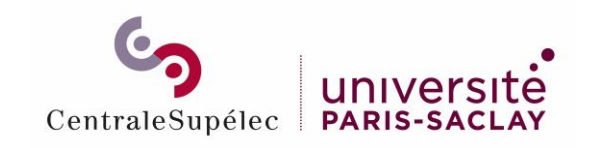

### Modérer le service fait après paiement

#### Cliquer sur *Modérer le service fait* pour revenir au statut déclaré

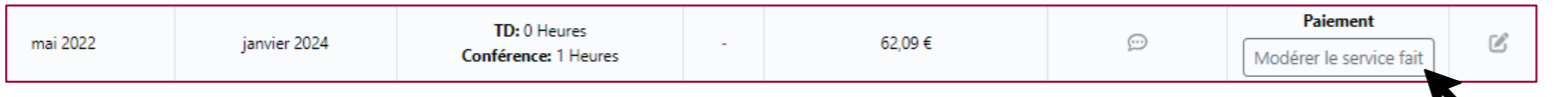

#### Cliquer sur *Retour au statut déclaré* ou *Mettre en paiement échoué*

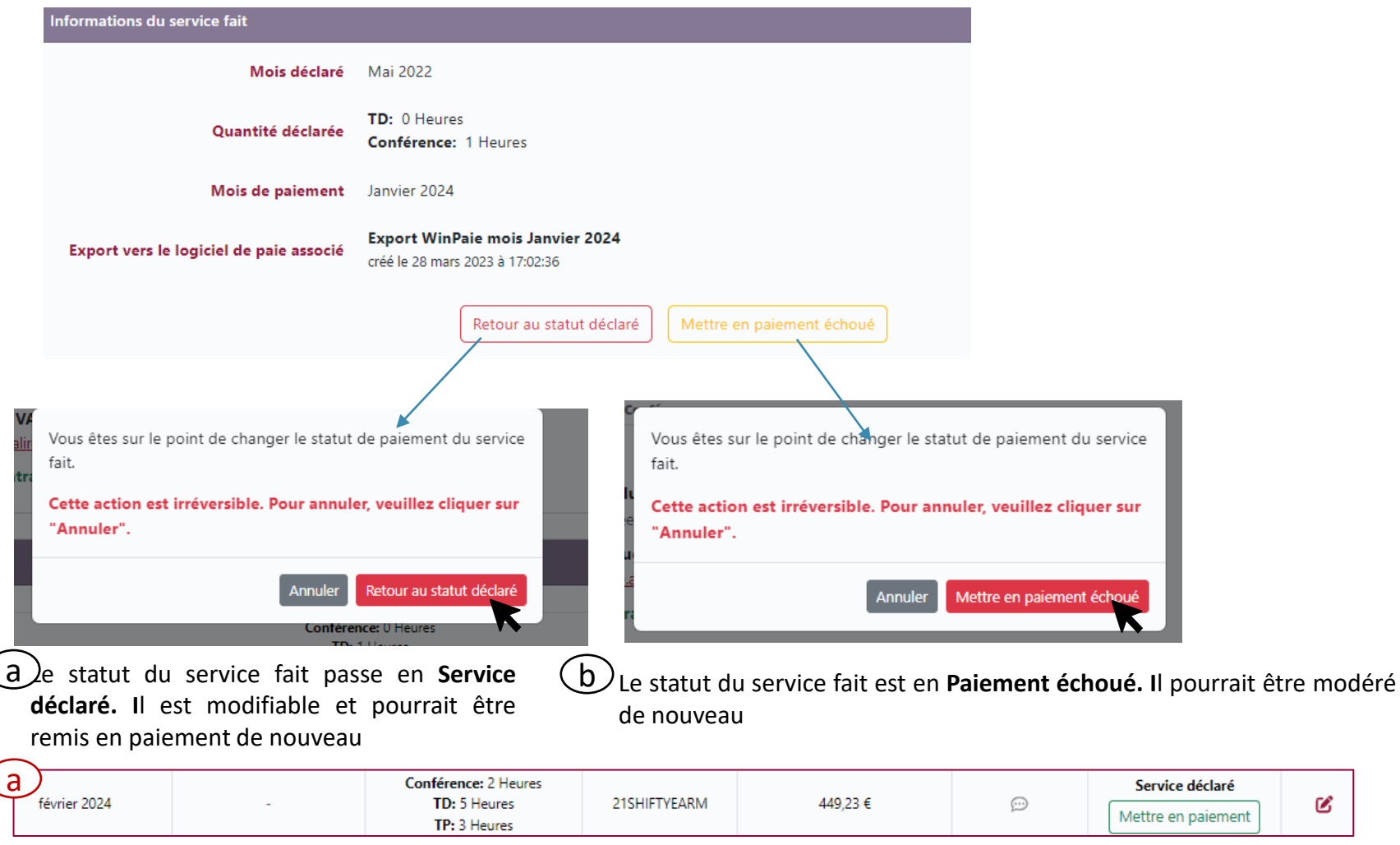

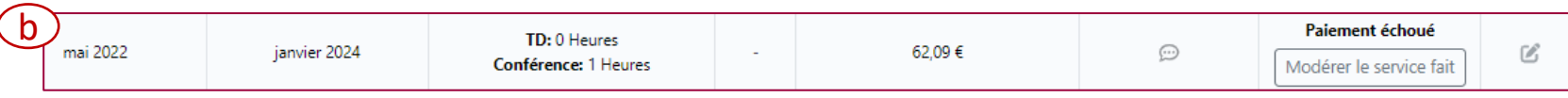

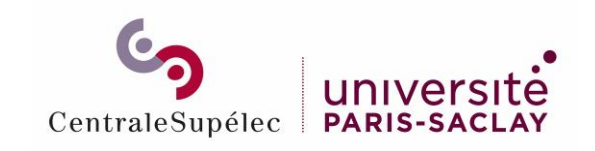

Modérer le service fait après échec de paiement

### Cliquer sur *Modérer le service fait*

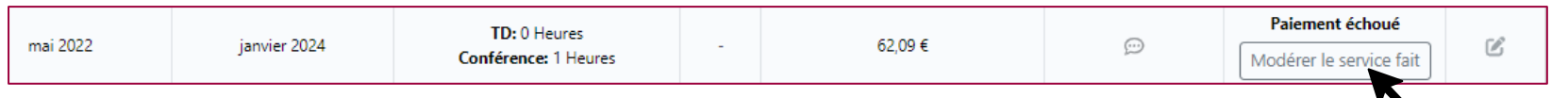

#### Cliquer sur *Annuler le service fait* ou *Retour au statut déclaré*

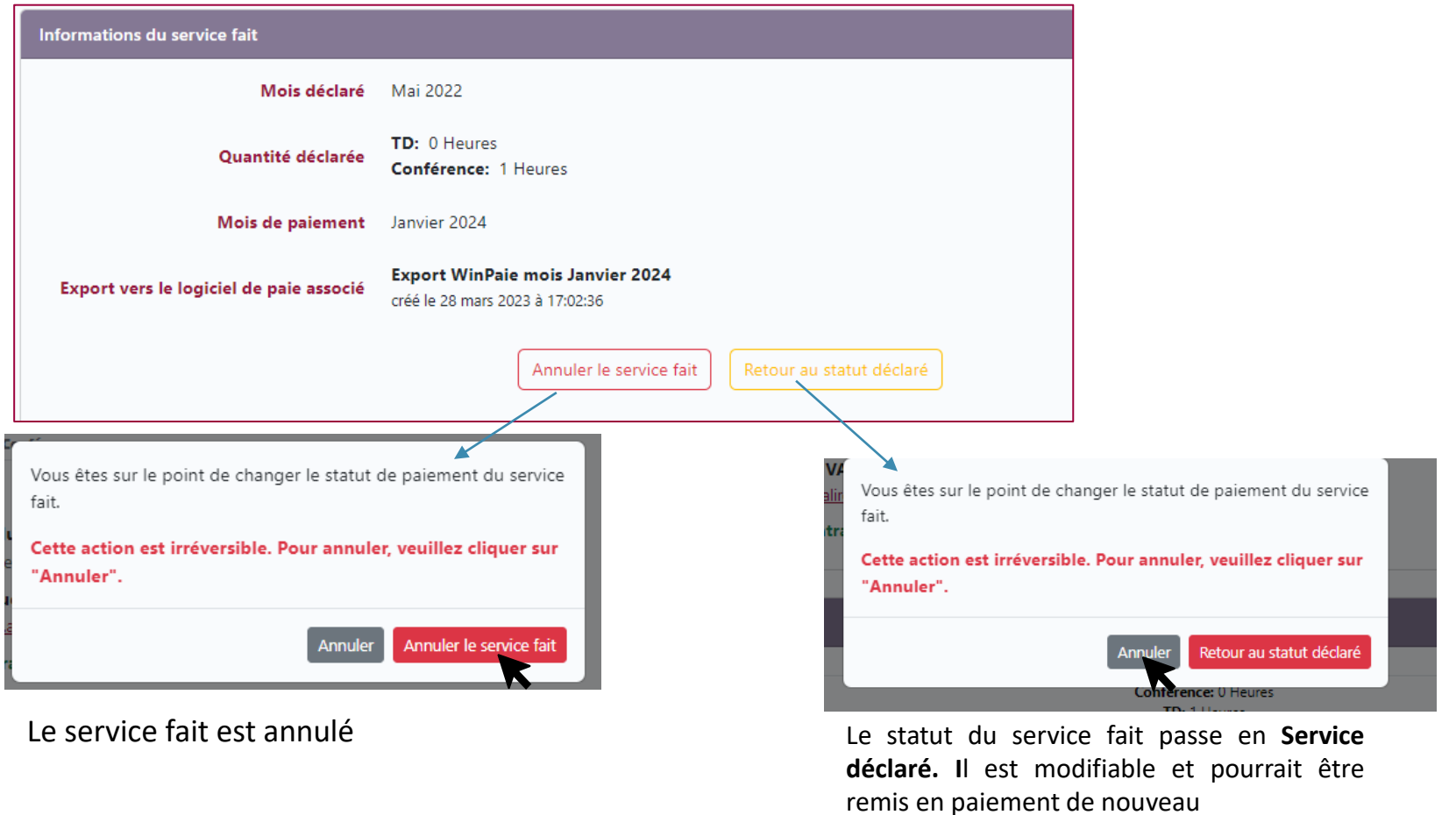

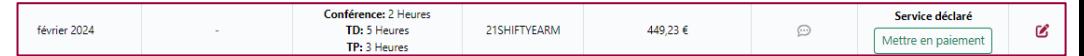

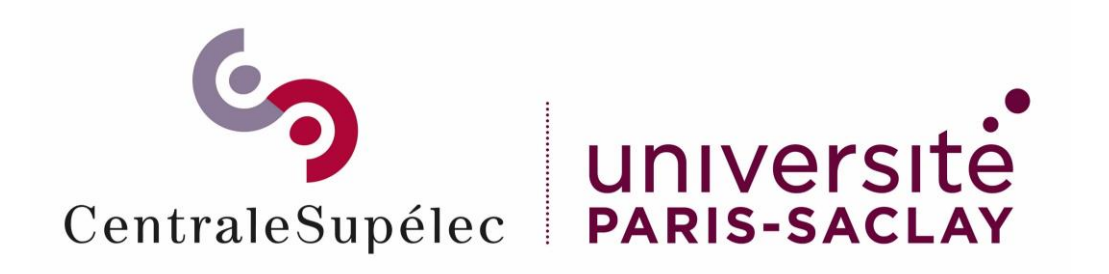

# Pour toute question, écrivez à support.rh.staffing@centralesupelec.fr